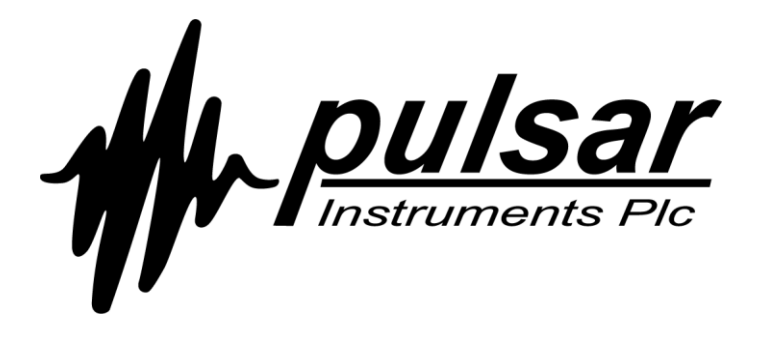

## **Vibrómetro triaxial mano-brazo**

**Guía de usuario**

**www.pulsarinstruments.com**

**vB Manual de instrucciones del vibrómetro HARM**

Publicado por Pulsar Instruments Plc

Pulsar Instruments Plc The Evron Centre John Street Filey North Yorkshire YO14 9DW Reino Unido

Copyright © Pulsar Instruments Plc 2018

Rev B

HB/2006/047/EL

# Índice

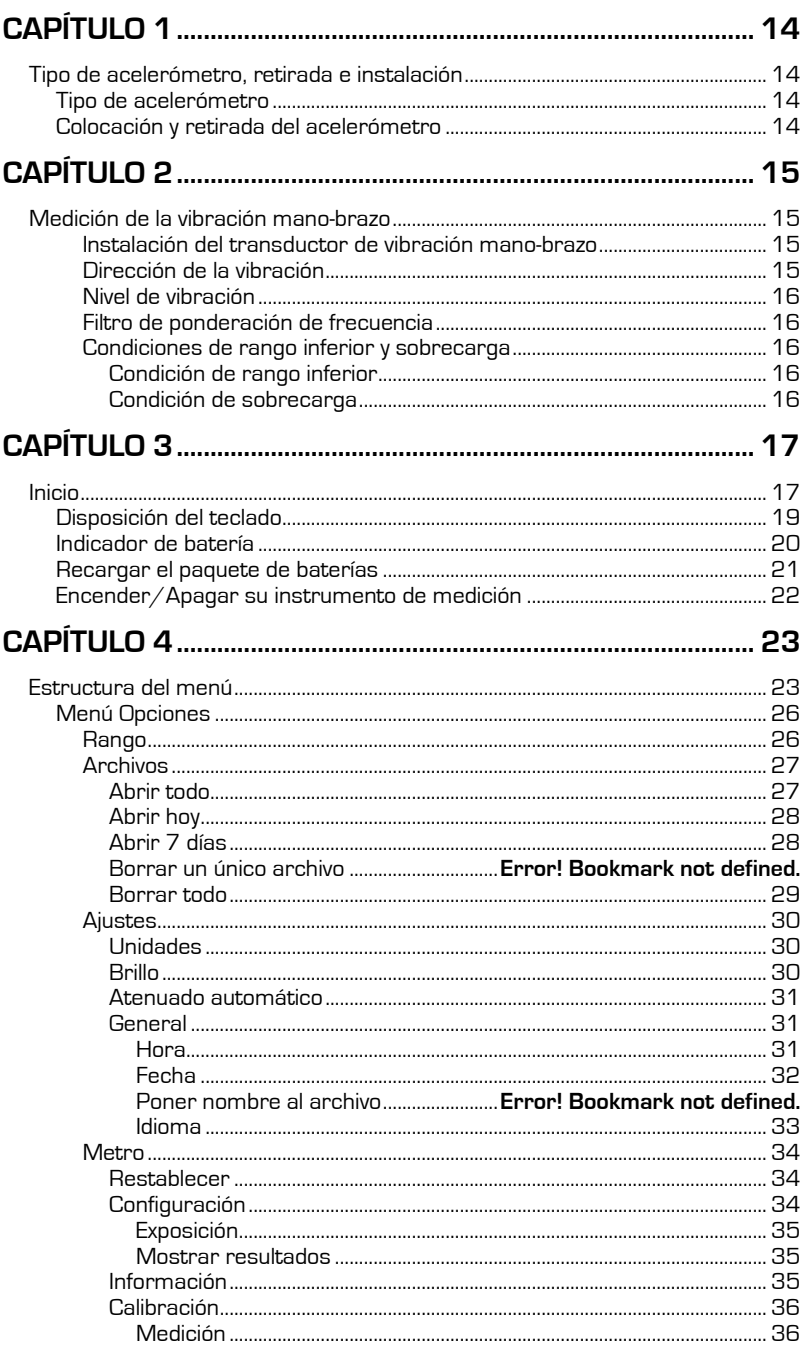

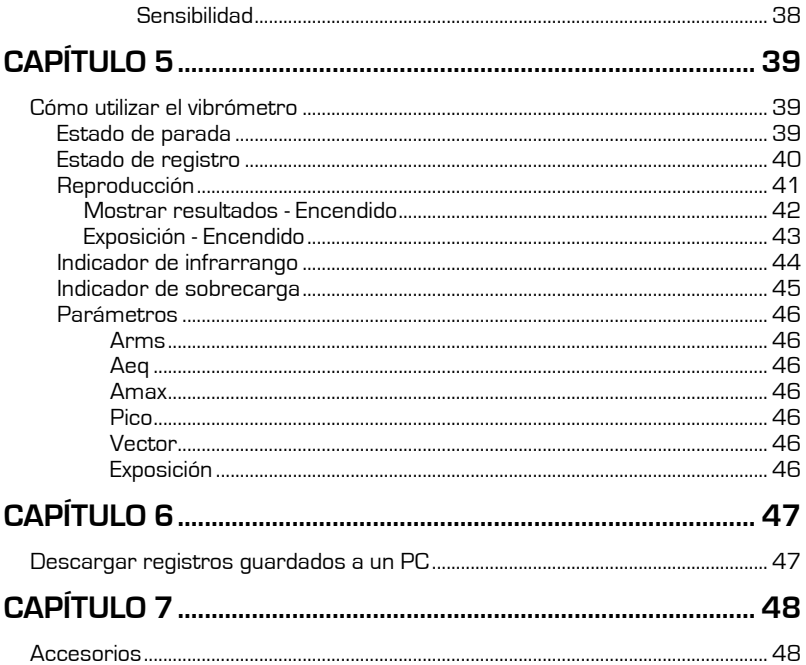

# **Capítulo 1**

# **Tipo de acelerómetro, retirada e instalación**

## **Tipo de acelerómetro**

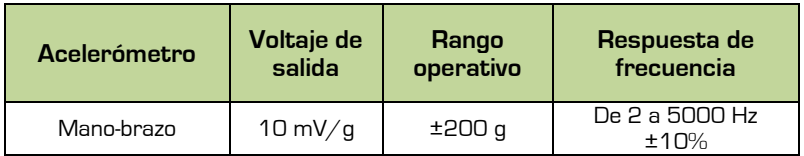

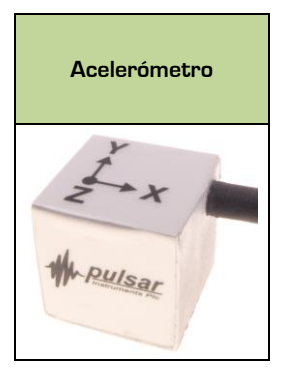

## **Colocación y retirada del acelerómetro**

En el conector del cable del acelerómetro, localice la guía de orientación y, en el instrumento, localice la marca de identificación de guía ROJA en el enchufe Lemo de 5 pins. Coloque el cable del acelerómetro de manera que la guía de orientación esté alineada con la marca ROJA y, a continuación, empuje suavemente el cable del acelerómetro en el conector del instrumento.

Para desbloquear y retirar el cable del acelerómetro, tire suavemente de la parte nudosa de la raíz del cordón y desconecte el acelerómetro del instrumento.

No gire el conector, pues esto podría dañar el cableado interno, y estos daños no estarían cubiertos por la garantía.

El acelerómetro se puede retirar con el instrumento encendido o apagado.

## **Capítulo 2**

## **Medición de la vibración mano-brazo**

Es conveniente que valide el instrumento antes de tomar medidas utilizando un calibrador de vibración.

Instale el acelerómetro muy próximo a la fuente de vibración para obtener medidas más precisas y repetibles; colóquelo lo más cerca posible del centro del punto en el que el operario sujeta y agarra la fuente de vibración.

Suelen utilizarse períodos de medición de 3 a 15 minutos; al aumentar la duración aumentará la precisión y la repetibilidad de los resultados de sus mediciones.

#### **Instalación del transductor de vibración mano-brazo**

El bloque de montaje suministrado se puede conectar al acelerómetro HARM utilizando el tornillo que se incluye y ajustándolo con un destornillador de estrella. A su vez, el bloque de montaje se puede colocar en la fuente de vibración utilizando abrazaderas de manguera o bridas de plástico.

#### **Dirección de la vibración**

Para la vibración mano-brazo, los tres ejes sobre los que se realizan mediciones se pueden medir con cualquier orientación; no obstante, se recomienda utilizar los ejes recomendados que se indican en la siguiente figura.

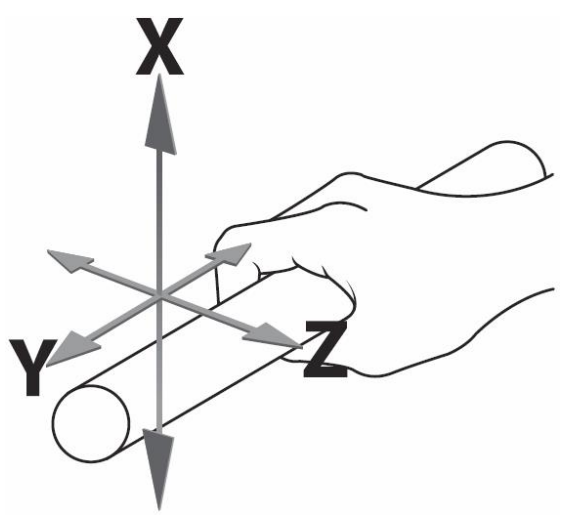

Figura 1 - Ejes recomendados para la vibración mano-brazo

#### **Nivel de vibración**

En algunos entornos pueden producirse niveles altos de vibración. Antes de registrar mediciones, asegúrese de que ha seleccionado el rango óptimo para el proceso que se va a registrar.

En general, el rango óptimo es el rango más bajo que se puede seleccionar sin que se produzca un estado de sobrecarga.

Si los niveles de vibración son demasiado bajos para el rango seleccionado, el medidor indicará el estado de infrarrango. En este caso, deberá seleccionar, si es posible, el rango bajo.

#### **Filtro de ponderación de frecuencia**

Su vibrómetro incorpora el siguiente filtro de ponderación de frecuencia, que se aplica a la señal de vibración medida: -

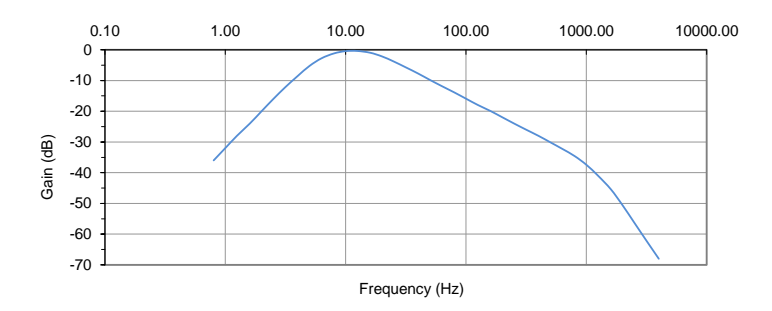

#### **Condiciones de rango inferior y sobrecarga**

#### **Condición de rango inferior**

La condición de rango inferior (UR) se produce cuando el nivel de vibración es igual o inferior al nivel mínimo del rango actual ajustado en el vibrómetro.

Si es posible, se recomienda cambiar a un rango menor.

#### **Condición de sobrecarga**

La condición de sobrecarga (OL) se produce cuando el pico de señal supera el rango del amplificador o si el nivel de vibración supera en un 5% el nivel máximo del rango seleccionado.

Si es posible, se recomienda cambiar a un rango superior.

# **Capítulo 3**

# **Inicio**

El instrumento cuenta con tres estados operativos básicos: -

- Estado de parada
- Estado de registro
- Estado de reproducción

Para iniciar o detener un registro, pulse la tecla siguiente

Durante el estado de parada se pueden modificar los ajustes y realizar la calibración del instrumento.

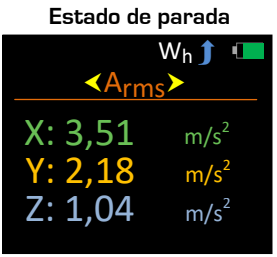

**Estado de registro**

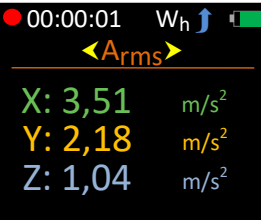

**Estado de reproducción**

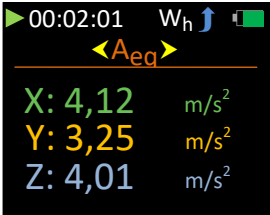

En estado de parada, pulse **de para abrir el menú principal.** Esta tecla también se utiliza para volver a la pantalla anterior.

Con la pantalla del menú principal abierta, utilice **(p)** para recorrer la lista de opciones disponibles: -

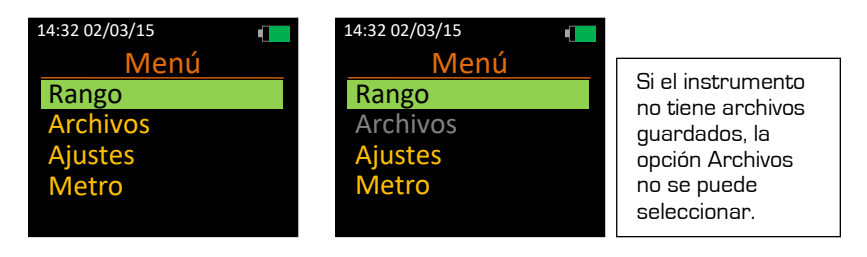

Pulse **et para seleccionar la opción necesaria**. Recuerde que no se puede iniciar un registro desde el menú principal.

Recuerde que algunas teclas tienen funciones duales.

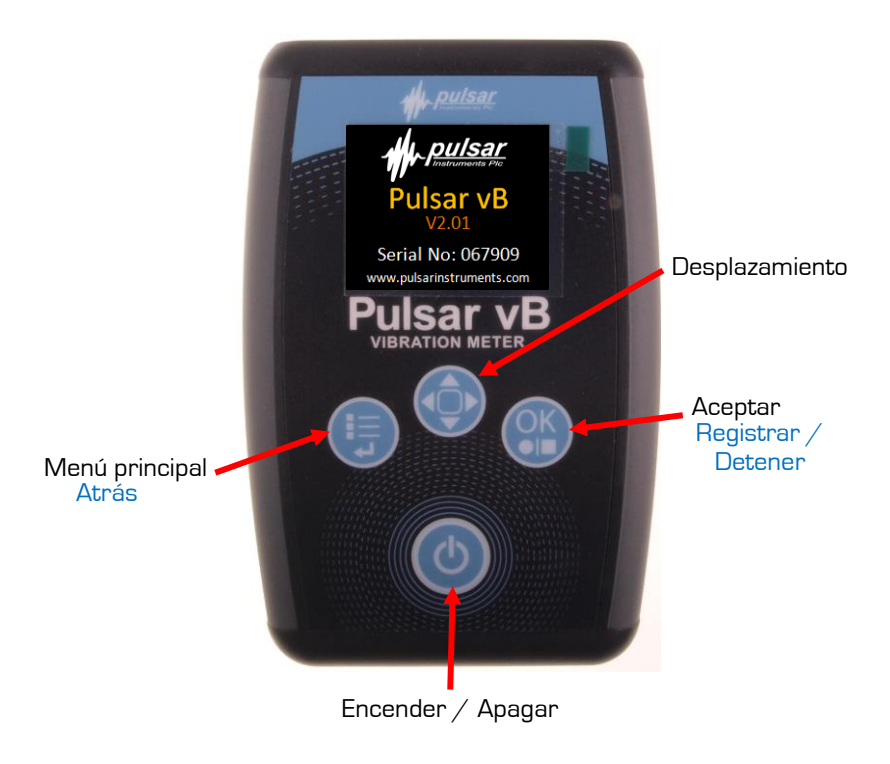

Figura 2 – Disposición del teclado

## **Indicador de batería**

Su vibrómetro incorpora un indicador de nivel de batería de cuatro fases que se puede ver en la esquina superior derecha de todas las pantallas.

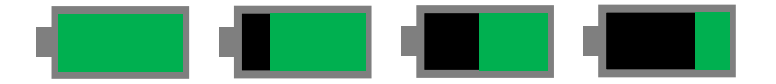

Cuando el paquete de baterías está totalmente cargado, el indicador muestra una barra verde llena y, a medida que la batería se va descargando, se muestra el indicador correspondiente.

Los valores aproximados son 100%, 75%, 50% y 25%

Cuando la carga del paquete de baterías esté por debajo del 10%, parpadeará en rojo indicando que la batería se está agotando y que es necesario recargarla.

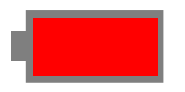

Cuando la carga del paquete de baterías esté por debajo del 4%, reducirá automáticamente el suministro a la unidad y guardará los datos si el instrumento está en **Estado de registro**.

Con el paquete de baterías colocado y el instrumento apagado, conecte la unidad de carga suministrada a la toma de CC que se indica a continuación: -

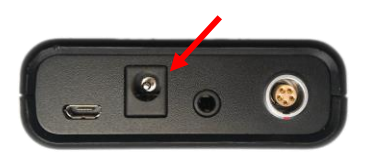

El instrumento no funcionará mientras se está cargando el paquete de baterías.

Observe el indicador LED de la unidad de carga para determinar el ciclo de carga.

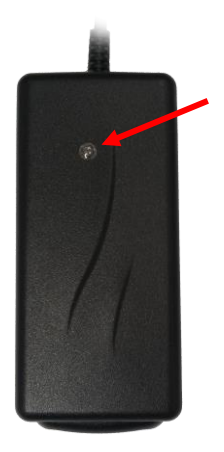

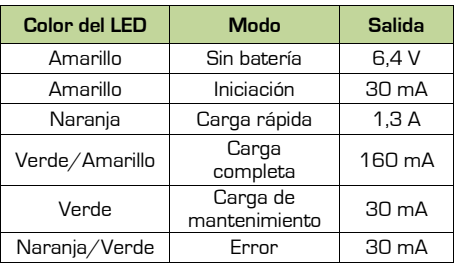

Por motivos de seguridad, utilice únicamente la unidad de carga y el paquete de baterías que se suministra.

## **Encender/Apagar su instrumento de medición**

Para encender el instrumento, pulse la tecla de encendido/apagado y manténgala pulsada **du** durante unos dos segundos.

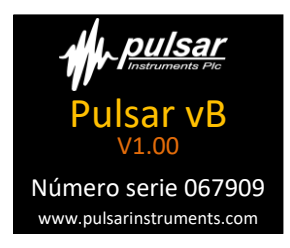

Una vez completada la secuencia de inicio, el instrumento se encuentra en **estado de parada** y mostrará la pantalla de medición de parámetros.

Para apagar el instrumento, pulse y mantenga pulsada la tecla de encendido/apagado **durante aproximadamente tres segundos**. Aparecerá la pantalla siguiente: -

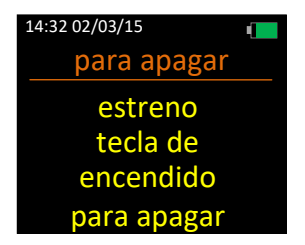

Suelte la tecla de encendido **(b)** para apagar.

Su vibrómetro también incorpora un sistema de apagado automático si no se pulsa ninguna tecla durante 10 minutos después de encenderlo.

Si se pulsa cualquier tecla tras encender el instrumento, no se activará el apagado automático.

# **Capítulo 4**

# **Estructura del menú**

A continuación se muestra la estructura completa del menú: -

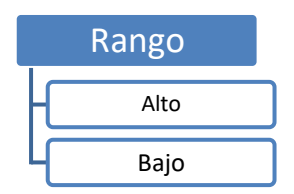

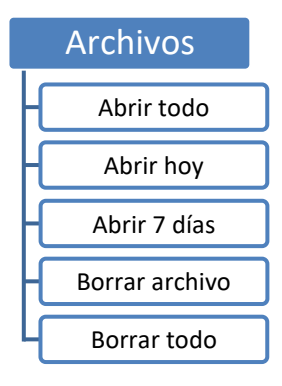

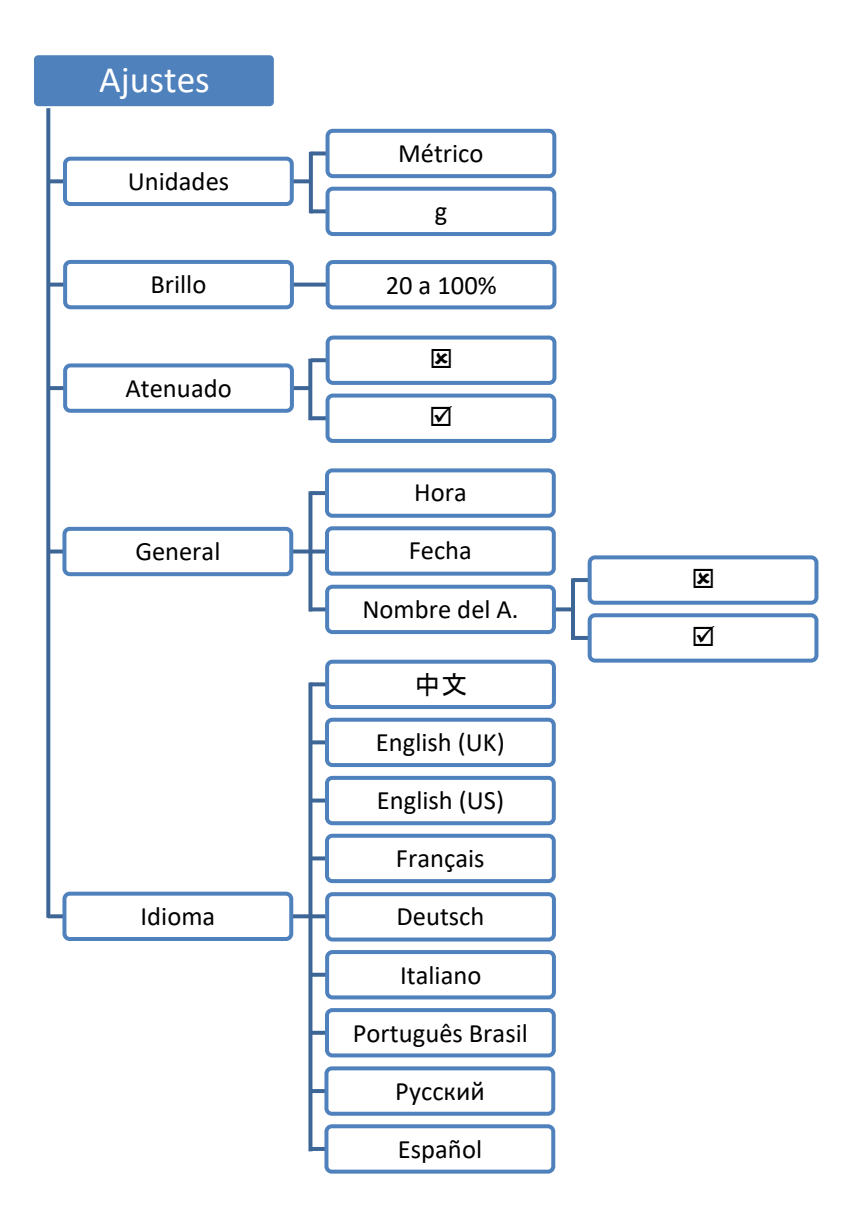

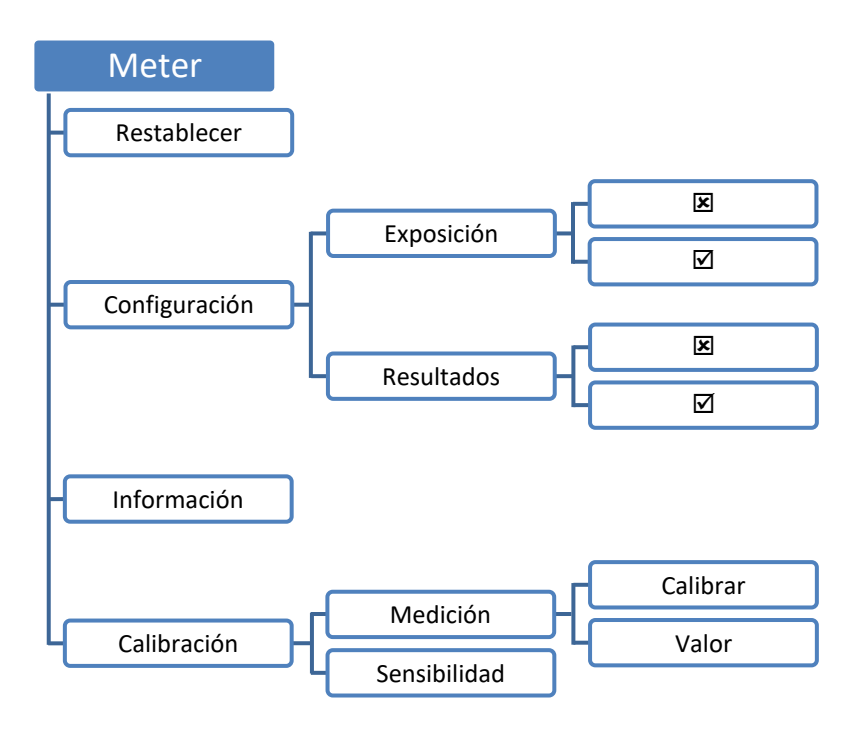

## **Menú Opciones**

En la mayoría de los casos, debe utilizar la tecla **(p)** para marcar la opción deseada y después pulsar **els** para realizar la selección.

Pulse **Para volver a la pantalla anterior sin seleccionar nada.** 

A continuación se describe con detalle cada una de las opciones del menú.

### **Rango**

Seleccione esta opción para cambiar el rango de medición de su instrumento.

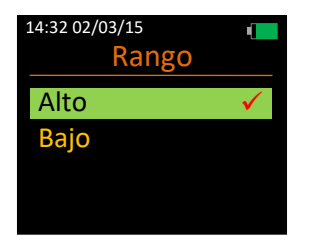

Información detallada de los rangos: -

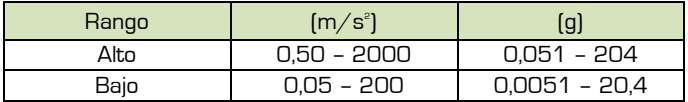

### **Archivos**

Seleccione esta opción para gestionar los registros guardados en su instrumento.

Todos los registros se ordenan por nombre de archivo, fecha y hora, mostrando primero el más reciente.

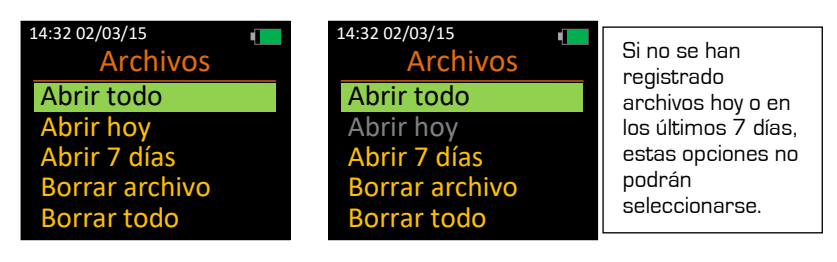

#### **Abrir todo**

El número de archivo y la cantidad de archivos registrados también se muestra en rojo: -

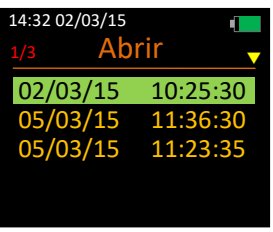

Pulse la tecla **para marcar el archivo deseado y pulse de** para abrirlo.

Si hay más de 5 archivos, utilice la tecla para desplazarse por los registros disponibles: -

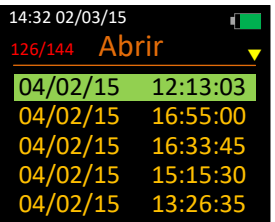

#### **Abrir hoy**

Seleccione esta opción para mostrar todos los registros guardados realizados hoy en el instrumento.

Recuerde que esta opción no se puede seleccionar si no se han realizado registros en el día de hoy.

El número de archivo y la cantidad de archivos registrados también se muestra en rojo: -

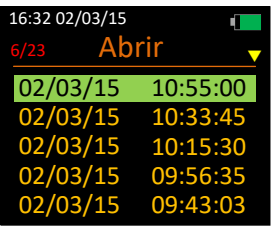

#### **Abrir 7 días**

Seleccione esta opción para mostrar todos los registros guardados realizados en los últimos 7 días.

Recuerde que esta opción no se puede seleccionar si no se han realizado registros en los últimos 7 días.

El número de archivo y la cantidad de archivos registrados también se muestra en rojo: -

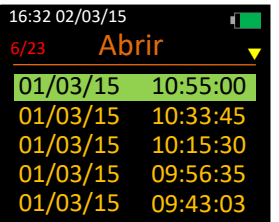

#### **Borrar archivo**

Seleccione esta opción para borrar un único archivo de la memoria flash del instrumento.

Los archivos borrados no se podrán recuperar.

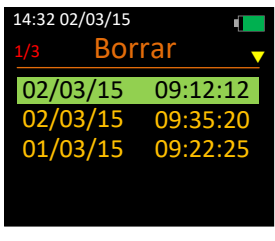

Pulse la tecla **O** para marcar el archivo deseado y después pulse **en para** borrarlo.

El archivo seleccionado se borrará inmediatamente: -

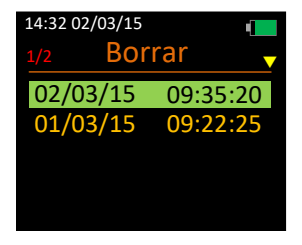

#### **Borrar todo**

Seleccione esta opción para borrar todos los registros de la memoria flash del instrumento.

Tenga cuidado, ya que los archivos borrados no se pueden recuperar: -

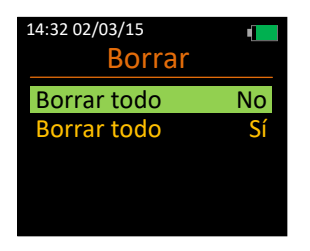

### **Ajustes**

Seleccione esta opción para gestionar la configuración de su instrumento.

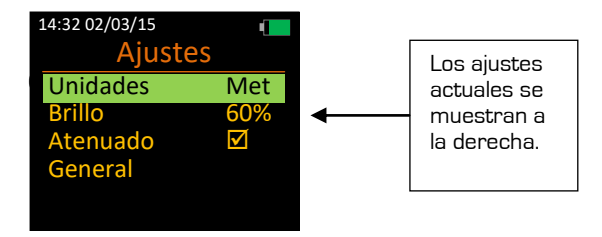

#### **Unidades**

Seleccione esta opción para cambiar las unidades de medida de su instrumento.

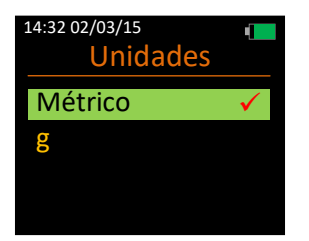

#### **Brillo**

Seleccione esta opción para modificar el brillo de la pantalla de su instrumento.

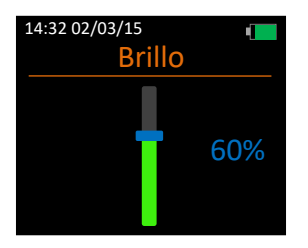

El rango del brillo de la pantalla va del 20% al 100% en pasos de 20%.

Tenga en cuenta que el brillo puede verse afectado por la función de atenuado automático.

#### **Atenuado**

Seleccione esta opción para determinar si su instrumento debería utilizar o no la función de atenuado automático.

La función de atenuado automático es una función diseñada para ahorrar batería, que reduce automáticamente el brillo de todas las pantallas en un 10% cuando no se ha pulsado ninguna tecla durante 70 segundos.

Para lograr una óptima duración de la batería, el atenuado automático debería estar **encendido**.

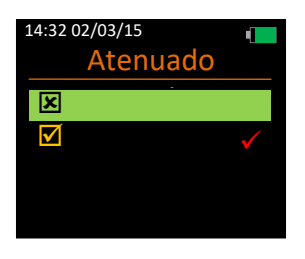

#### **General**

Seleccione esta opción para abrir otro nivel de menú de las opciones generales.

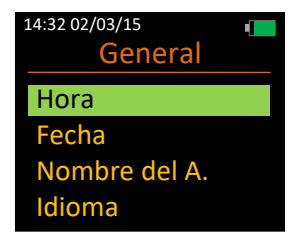

#### Hora

Seleccione esta opción para modificar la hora almacenada en su instrumento.

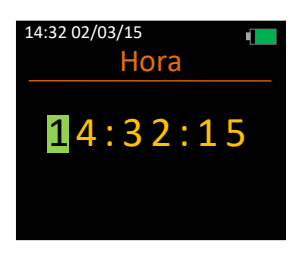

#### Fecha

Seleccione esta opción para modificar la fecha almacenada en su instrumento.

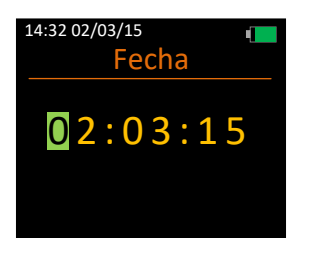

#### Nombre del A.

Seleccione esta opción para determinar si su instrumento debería almacenar o no nombres de archivos con los registros guardados.

Si esta opción está activada, al finalizar un registro deberá introducir un nombre de archivo.

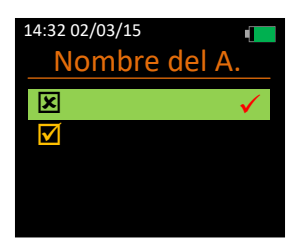

Seleccione esta opción para cambiar el idioma del instrumento.

El número de la pantalla de selección de idioma se muestra en rojo.

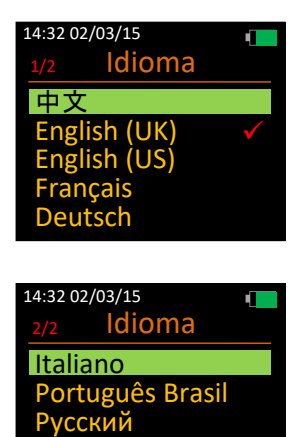

Español

Si selecciona un idioma sin querer, reinicie el instrumento y después utilice la siguiente secuencia de teclas para acceder a la pantalla de selección de idioma: -

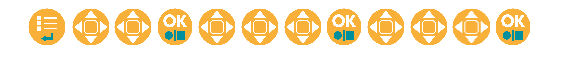

#### **Metro**

Seleccione esta opción para cambiar los ajustes de configuración operativa, calibrar su instrumento y ver la información del sistema.

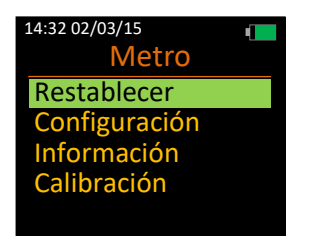

#### **Restablecer**

Seleccione esta opción para restablecer todos los valores de los parámetros de medición.

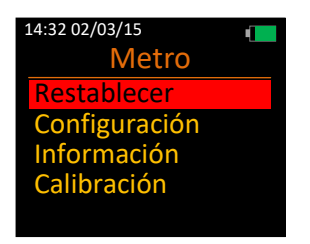

#### **Configuración**

Seleccione esta opción para modificar los ajustes de la configuración operativa.

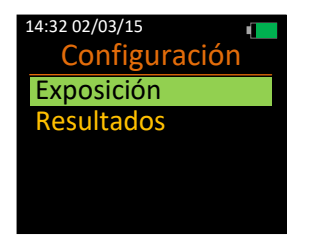

Seleccione esta opción para determinar si su instrumento debería mostrar puntos de exposición y valores de límite y acción de exposición diaria tras finalizar un registro.

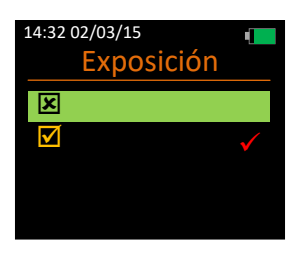

#### Resultados

Seleccione esta opción para determinar si su instrumento debería mostrar los resultados calculados tras finalizar un registro.

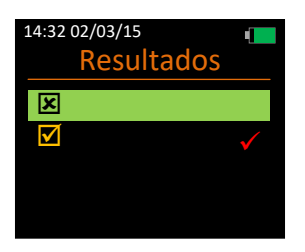

#### **Información**

Seleccione esta opción para ver información detallada sobre el instrumento.

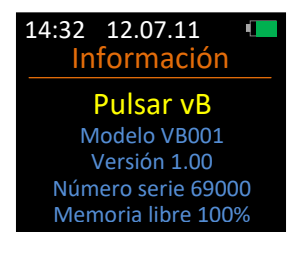

#### **Calibración**

Seleccione esta opción para calibrar su instrumento utilizando las cifras de sensibilidad del acelerómetro o con un calibrador.

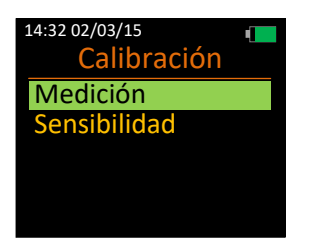

#### Medición

Seleccione esta opción para elegir entre calibrar su instrumento utilizando un calibrador o seleccionar el nivel de salida del calibrador.

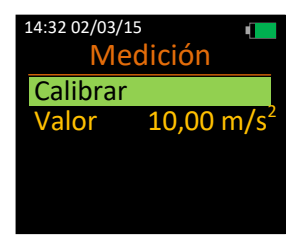

#### **Calibrar**

Seleccione esta opción para calibrar su instrumento utilizando un calibrador.

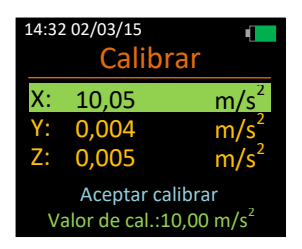

Conecte el acelerómetro al calibrador de manera que la vibración viaje a través del eje seleccionado.

Pulse la tecla  $\bullet$  para marcar el eje correspondiente y pulse  $\bullet$  para seleccionarlo, asegurándose de que el calibrador también está encendido.

El proceso de calibración tarda en completarse unos 15 segundos por cada eje.

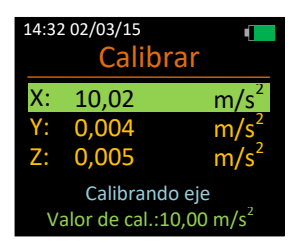

Si la calibración se realiza correctamente, el eje calibrado se mostrará en amarillo durante 5 segundos; si falla, se mostrará el mensaje Error de calibración en rojo durante 5 segundos.

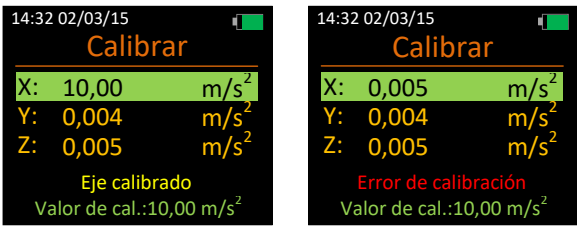

Valor

Seleccione esta opción para modificar el valor de las salidas de su calibrador de vibración en m/s<sup>2</sup>. .

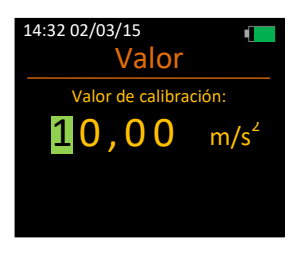

Pulse la tecla para modificar el valor marcado y después pulse en para marcar la siguiente posición.

Los niveles válidos se sitúan entre 9,00 y 11,00 m/s<sup>2</sup>. .

Si se selecciona una valor no válido, aparecerá en rojo el mensaje de advertencia **Valor no válido**.

Seleccione esta opción para definir el valor de sensibilidad para cada eje suministrado con su acelerómetro.

Para esta opción no se necesita un calibrador de vibración.

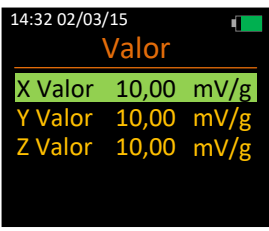

Pulse la tecla para marcar el eje correspondiente, y pulse **eta** para seleccionarlo y cambiarle el valor.

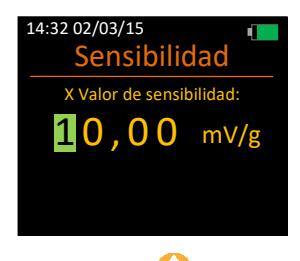

Pulse la tecla para modificar el valor marcado y después pulse al para marcar la siguiente posición.

Los niveles válidos se sitúan entre 5,00 y 15,00 mV/g.

Si se selecciona un valor no válido, aparecerá en rojo el mensaje de advertencia **Solo de 5.00 a 15.00**.

Repita el proceso para todos los ejes, según se necesite.

# **Capítulo 5**

## **Cómo utilizar el vibrómetro**

## **Estado de parada**

Este es el estado por defecto del instrumento; en este estado, solo se muestran cálculos limitados en la pantalla del instrumento y no se registra ningún valor en la memoria flash interna.

Los cambios en los ajustes y la calibración solo pueden llevarse a cabo cuando el instrumento está en estado de parada. En el estado de parada no están disponibles los puntos de exposición.

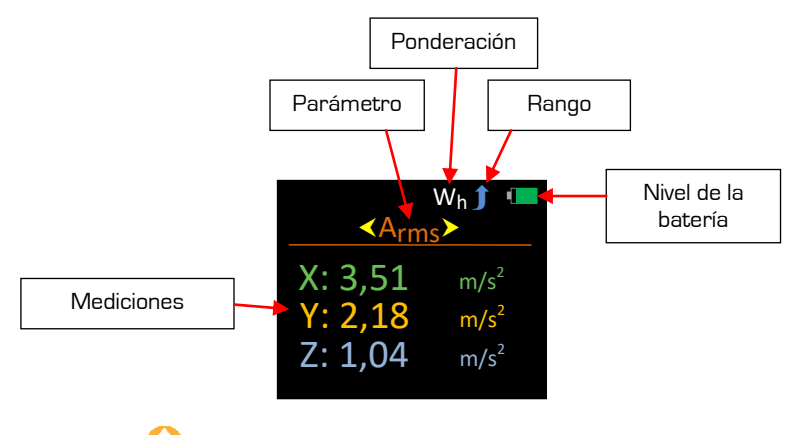

Pulse la tecla para recorrer los parámetros disponibles.

Los parámetros disponibles en el estado de parada son: -

- Arms
- Aeq
- Pico
- Vector

La ponderación está fija a Wh (mano-brazo) en su instrumento; el rango puede modificarse a través del menú principal.

Para iniciar un registro (estado de registro) pulse la tecla en cualquier momento.

### **Estado de registro**

Cuando el instrumento se encuentra en estado de registro, se analiza la actividad vibratoria y se calculan todos los parámetros disponibles en su instrumento.

El estado de registro se identifica fácilmente por el símbolo de registro y el tiempo de registro que aparecen en la esquina superior izquierda de la pantalla.

En estado de registro no se puede acceder al sistema del menú ni apagar el instrumento.

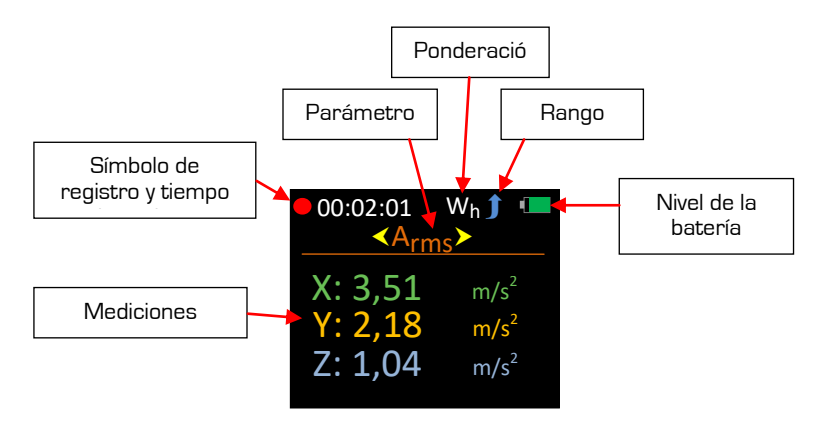

Pulse la tecla para recorrer los parámetros disponibles.

Los parámetros disponibles en el estado de registro son: -

- Arms
- Aeq
- Pico
- Vector

Para finalizar un registro, pulse la tecla et

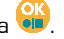

Si está activada la opción Poner nombre al archivo, se le pedirá que introduzca un nombre de archivo.

Los datos se guardan en la memoria flash interna. Si las opciones Mostrar resultados o Puntos de exposición están activadas, el instrumento mostrará automáticamente los parámetros correspondientes.

Si ninguna de estas opciones está activada, el instrumento vuelve al estado de parada.

Los registros guardados en su instrumento no se perderán si se extrae el paquete de baterías.

## **Reproducción**

La Reproducción se identifica por el símbolo verde de reproducción que aparece en la esquina superior izquierda; desde aquí se abre el archivo registrado para verlo en pantalla.

Cuando se inicia la reproducción manualmente, podrán verse todos los parámetros, incluyendo los Puntos de exposición aunque esta opción esté desactivada.

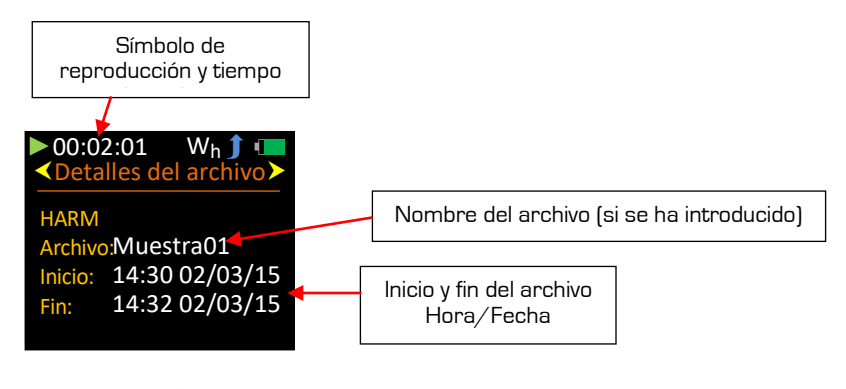

Pulse la tecla para recorrer los parámetros disponibles.

Estos son los parámetros / pantallas disponibles en el modo Reproducción: -

- Detalles del archivo
- Arms
- Aeq
- Pico
- Vector
- Exposición

Para salir de Reproducción, pulse  $\bigoplus_{i=0}^{\infty}$  y el instrumento entrará en modo parada.

#### **Mostrar resultados - Encendido**

Cuando se detiene un registro y está activada la opción Mostrar resultados, el instrumento iniciará la Reproducción automáticamente y mostrará los parámetros registrados.

La reproducción se identifica porque aparece un símbolo verde de reproducción en la esquina superior izquierda.

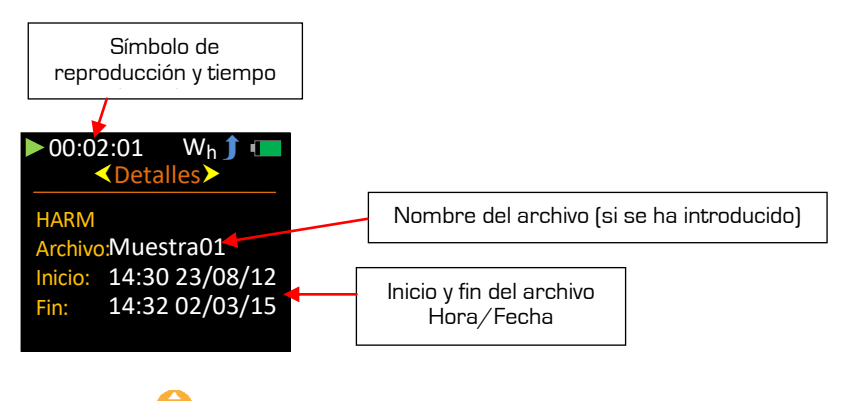

Pulse la tecla **Para recorrer los parámetros disponibles.** 

Estos son los parámetros / pantallas disponibles en el modo Reproducción: -

- Detalles del archivo
- Arms
- Aeq
- Pico
- Vector
- $\bullet$  Puntos de exposición, EAV y ELV  $\blacktriangleleft$

Disponible solo si la Exposición está activada

Para salir de Reproducción, pulse  $\bigoplus_{i=0}^{\infty}$  y el instrumento entrará en modo parada.

### **Exposición - Encendido**

Cuando se detiene un registro y está activada la opción Exposición, el instrumento iniciará la reproducción automáticamente y mostrará los valores de puntos de exposición y los períodos de tiempo para los valores de acción y límite.

La reproducción se identifica porque aparece un símbolo verde de reproducción en la esquina superior izquierda.

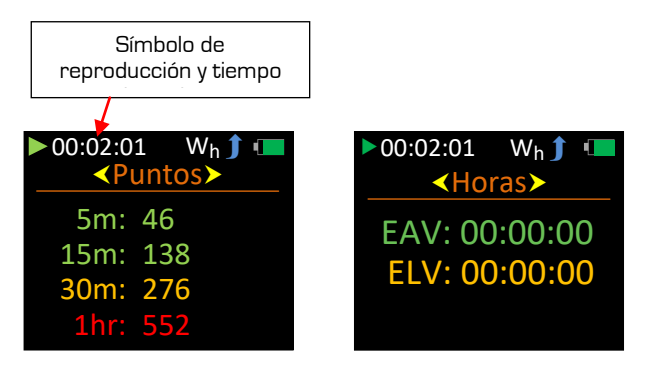

Los puntos de exposición se muestran por períodos de 5 minutos, 15 minutos, 30 minutos y 1 hora.

Los puntos de exposición también llevan códigos de colores para poder ver la información al instante visualmente, y se basan en los siguientes criterios especificados por la Autoridad Sanitaria del Reino Unido: -

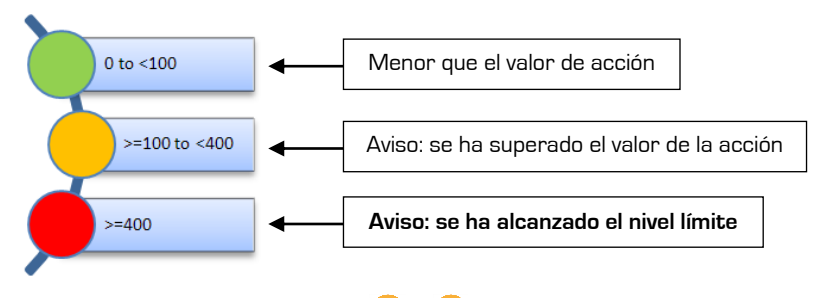

Para salir de Reproducción, pulse  $\bigoplus_{i=0}^{\infty} \mathbb{C}^{\setminus}$  y el instrumento entrará en modo parada.

De acuerdo a la Directiva de la Unión Europea sobre agentes físicos, el **nivel de acción** y el **nivel límite** superior quedan definidos de la siguiente manera: -

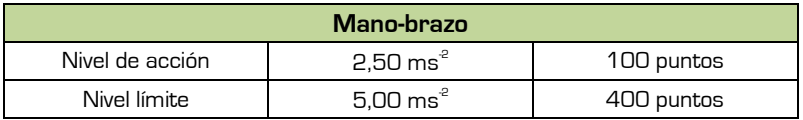

## **Indicador de infrarrango**

Cada eje del instrumento tiene indicadores de infrarrango independientes que se pueden ver en el estado de parada y en el de registro.

A diferencia de la sobrecarga, la condición de infrarrango no se guarda con el registro y, por lo tanto, no está disponible en la reproducción.

El indicador de infrarrango **UR** aparece en rojo en el extremo derecho de cada eje, donde se cumple la condición: -

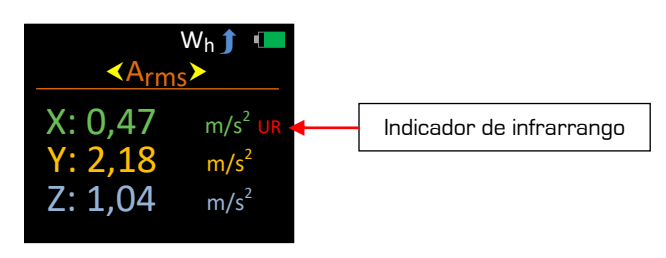

Para la suma de vectores, donde se utilizan cifras acumulativas, la ubicación del indicador de infrarrango es la que se indica a continuación.

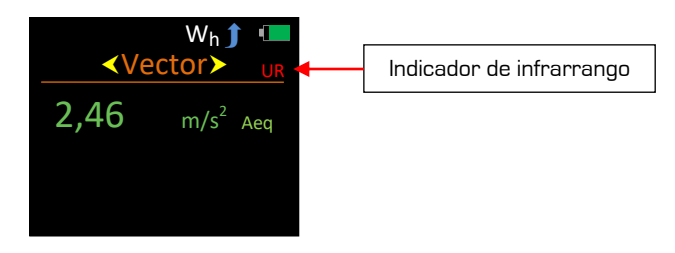

### **Indicador de sobrecarga**

Cada eje del instrumento tiene indicadores de sobrecarga independientes que se pueden ver en el estado de parada, en el estado de registro y en la reproducción.

A diferencia del infrarrango, la condición de sobrecarga se guarda con el registro y, por lo tanto, está disponible en la reproducción.

El indicador de sobrecarga **OL** aparece en rojo en el extremo derecho de cada eje, donde se cumple la condición: -

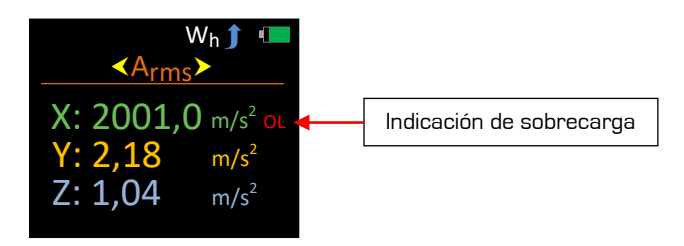

El indicador de sobrecarga aparece durante un mínimo de 2 segundos o mientras se cumple la condición de sobrecarga; no obstante, durante el estado de parada o de registro, el indicador de sobrecarga está adscrito a las siguientes pantallas: -

- Aeq
- Vector

Se puede eliminar el indicador de sobrecarga adscrito durante el estado de parada seleccionando la opción Restablecer en Metro, en el Menú principal.

El indicador de sobrecarga no se puede restablecer durante el estado de registro ni durante la reproducción.

En la suma de vectores, donde se utilizan cifras acumulativas y donde se muestran los puntos de exposición, la ubicación del indicador de sobrecarga será la que se indica a continuación.

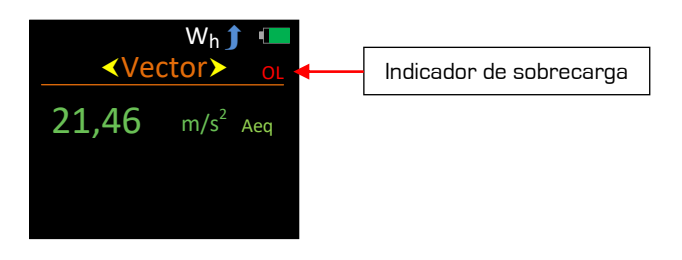

## **Parámetros**

Los parámetros que se registran se muestran en su instrumento de la manera siguiente: -

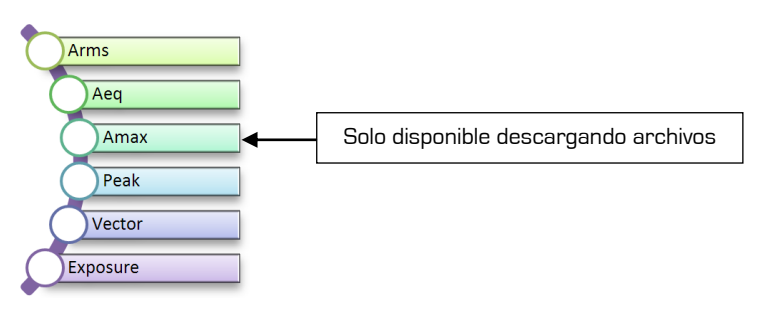

Los parámetros medidos como aceleración se identifican como aceleración con una A antepuesta.

#### **Arms**

Arms es el valor de aceleración ponderado con RMS (el valor cuadrático medio ponderado).

#### **Aeq**

Aeq es la media de tiempo y el valor de aceleración ponderado.

#### **Amax**

Amax es el nivel máximo alcanzado de Arms.

#### **Pico**

El pico es el nivel de pico más alto de la aceleración instantánea ponderada.

#### **Vector**

Cálculo de suma de vectores a partir de Aeq.

#### **Exposición**

El sistema de puntos de exposición de vibración y la acción y límites de exposición diaria asociada se basan en el sistema de la Autoridad Sanitaria del Reino Unido, donde la magnitud y el tiempo de exposición de la vibración se miden en puntos de exposición y no en m/s<sup>2</sup>. .

Para la vibración mano-brazo, el EAV es una exposición diaria de **2,5 m/s**<sup>2</sup>A(8) y el ELV es de **5,0 m/s**<sup>2</sup> A(8).

# **Capítulo 6**

## **Descargar registros guardados a un PC**

Con el software proporcionado se pueden descargar los registros guardados en su medidor a un PC, para poder ver e imprimir los datos en informes profesionales.

La comunicación entre un PC y su vibrómetro se realiza a través del conector USB situado en la parte superior de su instrumento. Es necesario instalar en su PC el controlador USB adecuado para el instrumento; se instalará automáticamente al instalar el software.

Para que los datos no resulten dañados, asegúrese de seleccionar el estado de parada en el instrumento antes de descargar los registros guardados.

- 1. Asegúrese de que el instrumento está **ENCENDIDO.**
- 2. Conecte el instrumento al PC utilizando el cable USB.

Su instrumento ya está listo para descargar datos al software.

Si precisa instrucciones detalladas, consulte el manual de usuario del software.

# **Capítulo 7**

# **Accesorios**

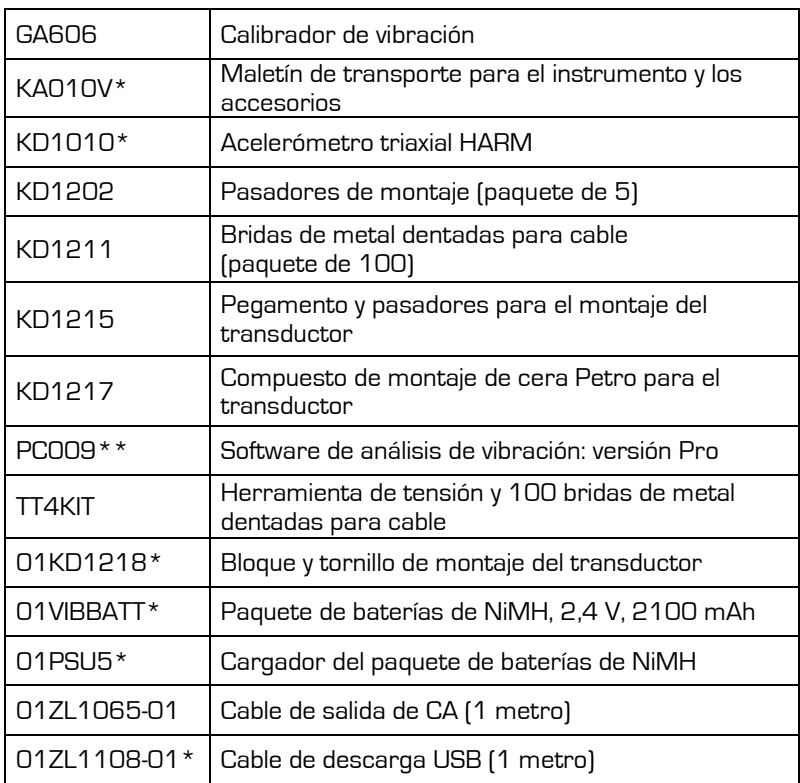

\* suministrado con el instrumento

\*\* actualización del software LITE suministrado